www.instaforex.com/support/

# **Winstaforex**

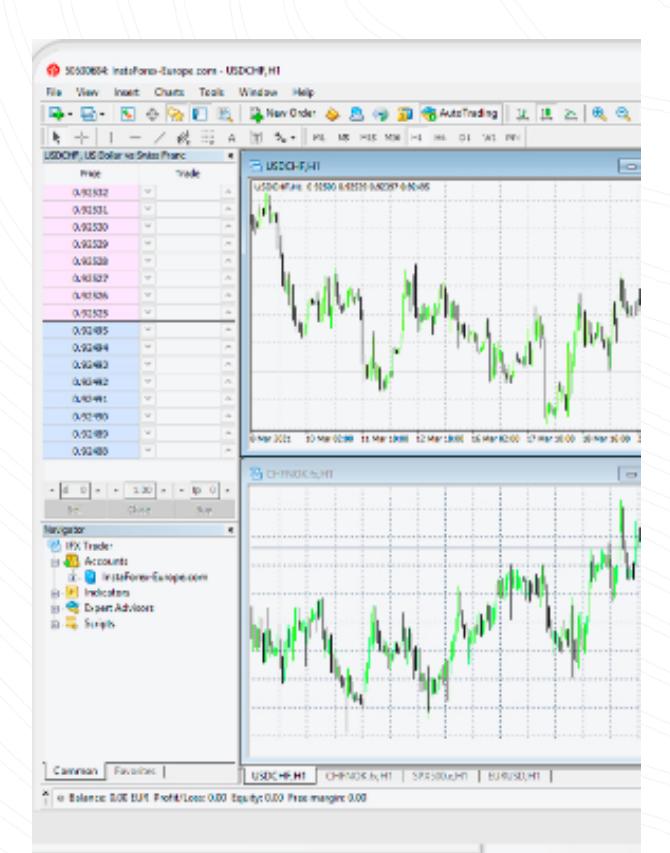

www.instaforex.com/support/

# **We install or ex**

Opening a position

InstaForex MT4 टरेड खोलने के कई तरीके परदान करता है:

- 1. मार्केट वॉच में ऑर्डर देने के लिए सिंबल पर डबल-क्लिक करें।
- 2. मार्केट वॉच में सिंबल पर राइट-क्लिक करें, फिर न्यू ऑर्डर पर क्लिक करें।
- 3. टर्मिनल विंडो पर राइट-क्लिक करें और नया ऑर्डर चुनें।
- 4. चार्ट विंडो पर राइट-क्लिक करें और ट्रेडिंग चुनें, फिर न्यू ऑर्डर चुनें।
- <mark>5.</mark> F9 दबाएं।
- 6. टूल्स पर क्लिक करें, और संदर्भ मेनू में नया ऑर्डर चुनें।

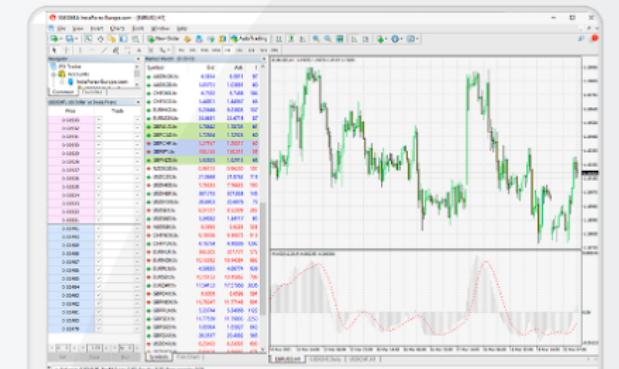

#### शुरू कै£े करें

आप मेटाट्रेडर 4 को अपने पर्सनल कंप्यूटर पर आसानी से इंस्टॉल कर सकते हैं। सबसे सुविधाजनक तरीका [instaforex.com](https://www.instaforex.com/) पर जाना और पीसी के लिए मेटाट्रेडर 4 इंस्टॉलेशन फ़ाइल को मुफ्त में डाउनलोड करना है।

फ़ाइल को डाउनलोड करने के बाद उसे रन करें, और एक इंस्टॉलेशन मेन्यू पॉप अप हो जाएगा।

इस मेनू में, आपको सबसे पहले सेटिंग्स में जाकर इंस्टॉलेशन फ़ोल्डर का चयन करना होगा।

इंस्टालेशन को पूरा करने के लिए ऑन-स्क्रीन निर्देशों का पालन करें।

www.instaforex.com/support/

**We instaforex** 

प्रोग्राम में काम करने के लिए, आपको अपने लाइव या डेमो अकाउंट के क्रेडेंशियल्स का उपयोग करके अपने ट्रेडिंग सर्वर से कनेक्ट करना होगा। एक नया खाता पंजीकृत करने के लिए [instaforex.com](https://www.instaforex.com/) पर जाएं।

 $\Box$ 

महत्वपूर्ण!

**Ma** instaforex

यदि आपके पास ट्रेडिंग कौशल नहीं है, तो पहले एक डेमो अकाउंट खोलने की सिफारिश की जाती है।

डेमो खाते आपको यह सीखने की अनुमति देते हैं कि प्लेटफ़ॉर्म में कैसे काम करना है और अपने धन को खोने के जोखिम के बिना ट्रेडिंग के लिए अपने दृष्टिकोण की प्रभावशीलता की जांच करना है। डेमो खाता खोलने के लिए [instaforex.com](https://www.instaforex.com/) पर जाएं।

प्रक्रिया पूरी करने के बाद, आपका लॉगिन (आपका खाता नंबर) और एक पासवर्ड आपको भेजा जाएगा।

डेस्कटॉपMT4 संस्करण पर टेड करने के अलावा, आप WebTrader या MobileTrader का उपयोग कर सकते हैं।

• InstaForex मोबाइलट्रेडर

MobileTrader प्लेटफ़ॉर्म एक ट्रेडिंग एप्लिकेशन है जो इंटरनेट एक्सेस वाले किसी भी मोबाइल डिवाइस पर चलता है। प्लेटफ़ॉर्म ट्रेडर्स को वे सभी उपकरण प्रदान करता है जो डेस्कटॉप संस्करण में उपलब्ध हैं, उन्हें एक आसान-से-नेविगेट रूप में प्रदर्शित करते हैं।

www.instaforex.com/support/

## **We instaforex**

MobileTrader स्थापति करने के लएि, आपको Google Play या App Store में एप्लकिशन ढूंढ़ना और डाउनलोड करना होगा। या टेडिंग प्लेटफॉर्म टैब म[ें](https://www.instaforex.com/) instaforex.com पर एंडॉइड के लिए डाउनलोड / आईफोन <u>और आईपैड के लिए डाउनलोड लिंक का पालन करें।</u>

#### • InstaForex वेबट्रेडर

वेबट्रेडर एक अभिनव ट्रेड मंच है जिसमें MT4 डेस्कटॉप संस्करण के समान सुविधाएं और उपकरण हैं। कार्यक्रम में एक सहज इंटरफ़ेस है। आपको कुछ भी डाउनलोड और इंस्टॉल करने की आवश्यकता नहीं है। आप वेबट्रेडर को दुनिया में कहीं से भी एक्सेस कर सकते हैं जहां इंटरनेट कनेक्शन है।

वेबटेडर लॉन्च करने के लिए, आपको instaforex.com पर जाना होगा और टेडिंग प्लेटफॉर्म टैब में वेबटेडर लॉन्च करें पर क्लिक करना होगा<mark>।</mark>

#### प्लेटफार्म अवलोकन

#### InstaForex MT4 में चार मुख्**य वडिो है**:

1. मार्केट वॉच (निर्दिष्ट उपकरणों के लिए रीयल-टाइम कोट्स)

2. नेविगेटर (आपके सभी खातों, संकेतकों और विशेषज्ञ सलाहकारों तक त्वरित पहुंच)

<mark>3.</mark> टर्मिनल (ट्रेड और खाते के इतिहास की त्वरित पहुंच, खुले पदों की सूची और दिए गए ऑर्डर, क्लाइंट टर्मिनल लॉग-फाइल और आंतरिक मेलबॉक्स)

#### 4. चार्<mark>ट</mark>

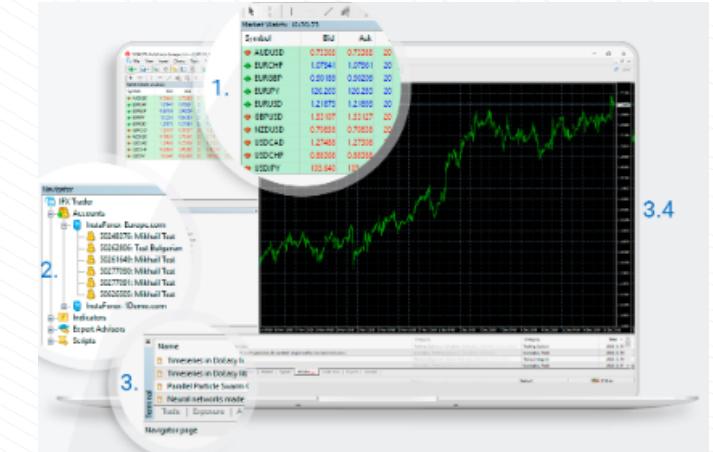

- MT4 प्**लेटफॉर्**म नःशुल्क प्**रदान कयाि जाता** है
- टाइम फ्रेम अलग-अलग अवधि हैं जिनका उपयोग यह देखने के लिए किया जा सकता है कि कीमतें कैसे चली गईं या भविष्य की गतिविधियों का पूर्वानुमान लगाया
- रेखीय उपकरण रेखाएँ और विभिन्न ज्यामितीय आकृतियाँ हैं जिन्हें मूल्य या संकेतक चार्ट पर प्लॉट किया जाता है
- MT4 ट्रेड खोलने के कई तरीके प्**रदान करता है: मार्**केट वॉच में ऑर्**डर देने के ल**एि सबिल पर डबल-क्लिक करें
- मार्केट वॉच में सिंबल पर राइट-क्लिक करें, फिर न्यू ऑर्डर चुनें। आप अन्य तरीकों का भी उपयोग कर सकते हैं।
- www.instaforex.com/support/

# **We instaforex**

- किसी ऑर्डर को संशोधित करने के लिए, टर्मिनल विंडो के ट्रेड टैब में खुली स्थिति पर राइट-क्लिक करें, फिर संशोधित करें या ऑर्डर हटाएं चुनें। लंबित ऑर्डर्स को हटाने के लिए, डिलीट बटन पर क्लिक करें।
- किसी पोज़िशन को बंद करने के लिए, टर्मिनल विंडो के ट्रेड टैब में ट्रेड को हाइलाइट करें और संदर्भ मेनू प्राप्त करने के लिए राइट-क्लिक करें, फिर ऑर्डर बंद करें चुनें।

# जोखिम प्रकटीकरण:

वित्तीय बाजारों में ट्रेडिंग में जोखिम शामिल है। आपको केवल उस पूंजी का जोखिम उठाना चाहिए जिसे आप खो सकते हैं। पिछले प्रदर्शन भविष्य के परिणाम का संकेत नहीं है। यह सामग्री केवल शैक्षिक और विपणन उद्देश्यों के लिए प्रदान की जाती है। यह निवेश सलाह नहीं है। CFD जटलि उपकरण हैं और लीवरेज के कारण तेजी से पैसा खोने का उच्च जोखमि होता है। इस प्**रदाता के साथ CFD का ट्**रेड करते समय 83.47% खुदरा निवेशक खाते में पैसा खो देते हैं। आपको विचार करना चाहिए कि क्या आप समझते हैं कि CFD कैसे काम करते हैं और क्या आप अपना पैसा खोने का उच्च जोखिम उठा सकते हैं।

#### £केतक

तकनीकी संकेतक चार्ट विश्लेषण उपकरण हैं जो ट्रेडर्स को मूल्य मूवमेंट्स को बेहतर ढंग से समझने और उन पर प्रतिक्रिया करने में सहायता कर सकते हैं। उपलब्ध तकनीकी विश्लेषण उपकरणों की एक विशाल श्रृंखला उपलब्ध है जो रुझानों का विश्लेषण करती है, मूल्य औसत प्रदान करती है, अस्थिरता को मापती है और अन्य कार्य करती है। आप मूल्य चार्ट में विभिन्न तकनीकी संकेतक जोड़ सकते हैं। ऐसा करने के लिए, टूलबार पर संकेतक सूची बटन पर क्लिक करें, या सम्मिलित करें पर क्लिक करें और संकेतक चुनें। उपलब्ध विभिन्न संकेतकों के साथ एक सूची दिखाई देगी<mark>।</mark>

एक बार जब आपको संकेतक मिल जाए जिसे आप जोड़ना चाहते हैं, तो उस पर क्लिक करें, और एक नई विंडो पॉप अप होगी जहां आप संकेतक के पैरामीटर और उपस्थिति को बदल सकते हैं, या डिफ़ॉल्ट सेटिंग्स का उपयोग करने का विकल्प चुन सकते हैं। सूचक अब चार्ट पर दिखाई देगा। इंडिकेटर को हटाने के लिए, चार्ट पर उस पर राइट-क्लिक करें और इंडिकेटर विंडो हटाएं चुनें।

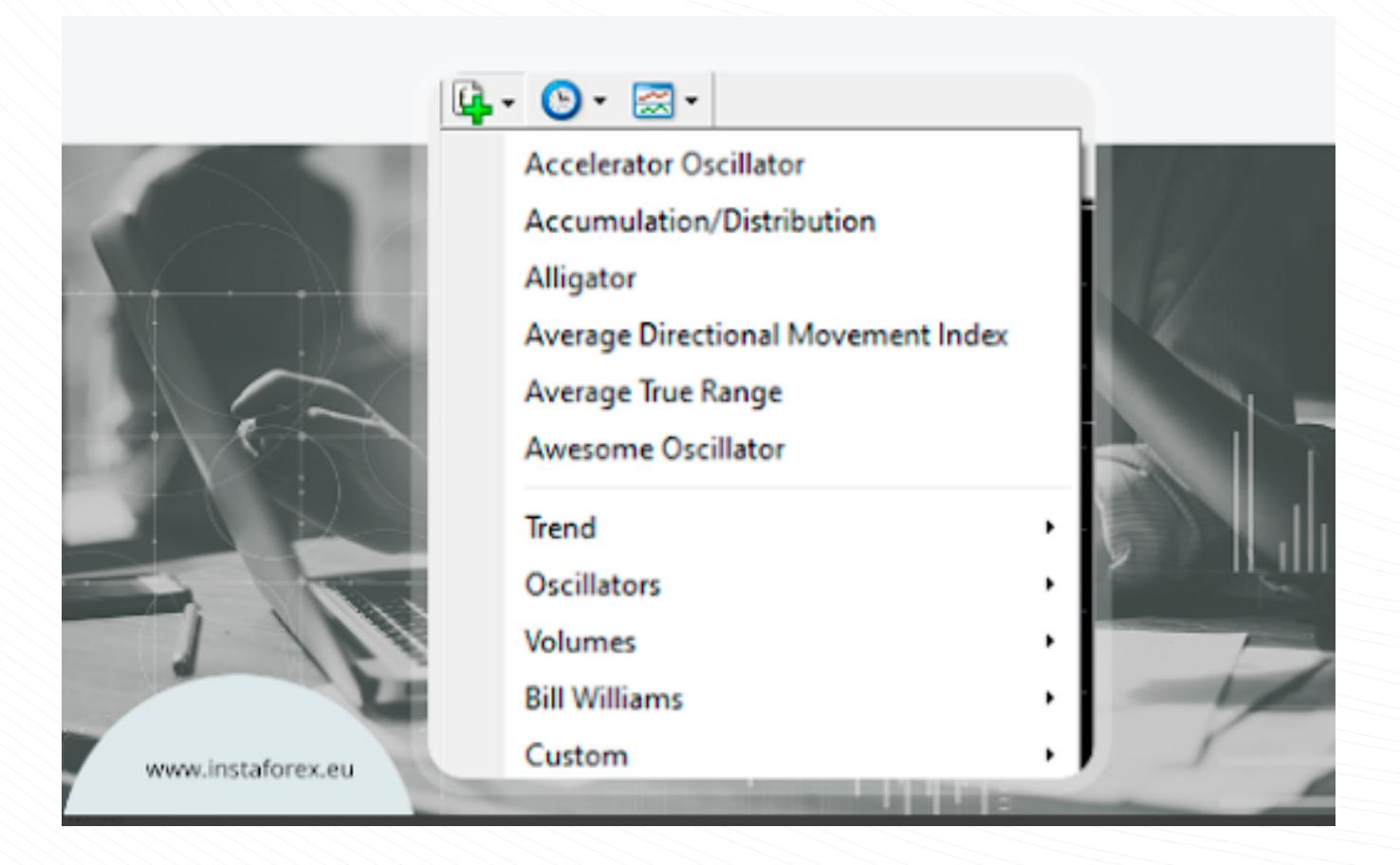

<u>मेटा ट्रेडर 4 में ट्रेड करने के दो तरीके हैं: तत्काल निष्पादन और लंबित ऑईर। तत्काल निष्पादन का मतलब है कि</u> आप अपने ब्रोकर को ऑर्डर भेजने के तुरंत बाद बाजार में प्रवेश करते हैं। पेंडिंग ऑर्डर एक ट्रेडर द्वारा एक ब्रोकर से किया गया अनुरोध है, यह संकेत देता है कि किसी पोजीशन को खोलने या बंद करने के लिए किस मूल्य स्तर की आवश्यकता है। एक बार जब आप मौजूदा कीमत पर खरीदने या बेचने का फैसला कर लेते हैं तो एक लंबी या छोटी qस्थिyति खोलने के oलिए बेचें या खरीदें पर क्लिक करें।

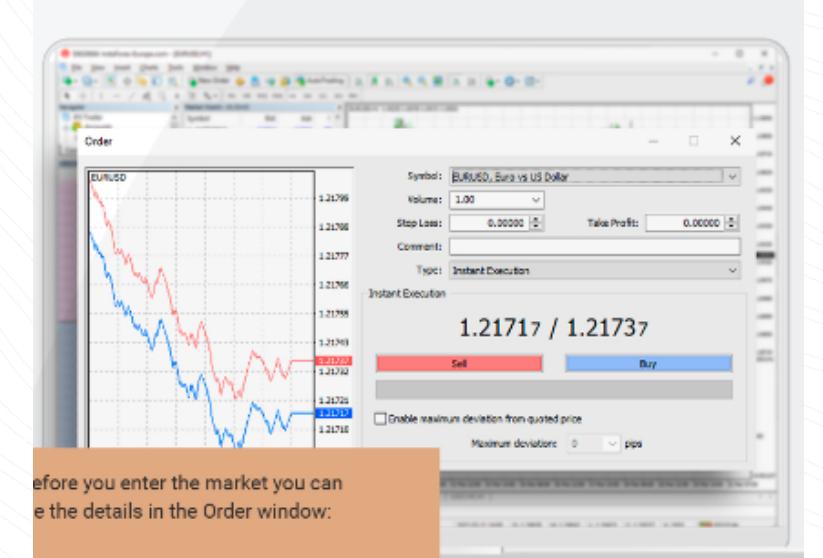

बाजार में प्रवेश करने से पहले आप ऑर्डर विंडो में विवरण बदल सकते हैं:

**प्रतीक** - एक करेंसी पेअर

आयतन - लॉट्स की संख्या

<mark>स्टॉप लॉस</mark> - स्टॉप लॉस ऑर्डर का स्तर

<mark>टेक प्रॉफिट</mark> - टेक प्रॉफिट ऑर्डर का स्तर

**टिप्पणी** - कोई नोट (जो आपकी रिपोर्ट में दिखाई देगा)

ऑर्डर देने के लिए सेल या बाय पर क्लिक करें।

ऑर्डर की पुष्टि दिखाई देने पर ऑर्डर पूरा करने के लिए OK क्लिक करें।

### टाइम फ्रेम्स

समय सीमा अलग-अलग अवधि होती है जिसका उपयोग यह देखने के लिए किया जा सकता है कि कीमत कैसे बढ़ी या बढ़ रही है। इसके अलावा, ट्रेडर्स अलग-अलग समय सीमा पर भविष्य की कीमत की गतिविधियों का अनुमान लगा सक<mark>ते हैं।</mark>

उपयोगकर्ता 1, 5, 15, 30 मिनट (क्रमशः M1, M5, M15, M30), 1 घंटा (H1), 4 घंटे (H4), 1 दिन (D1) से प्रतिनिधित्व करने के लिए प्रत्येक पंक्ति के लिए अवधि चुन सकता है। एक सप्ताह (W1) और 1 महीना (MN)। यह चार्ट पर कहीं भी राइट-क्लिक करके और चार्ट सेटिंग्स तक पहुंच कर भी किया जा सकता है।

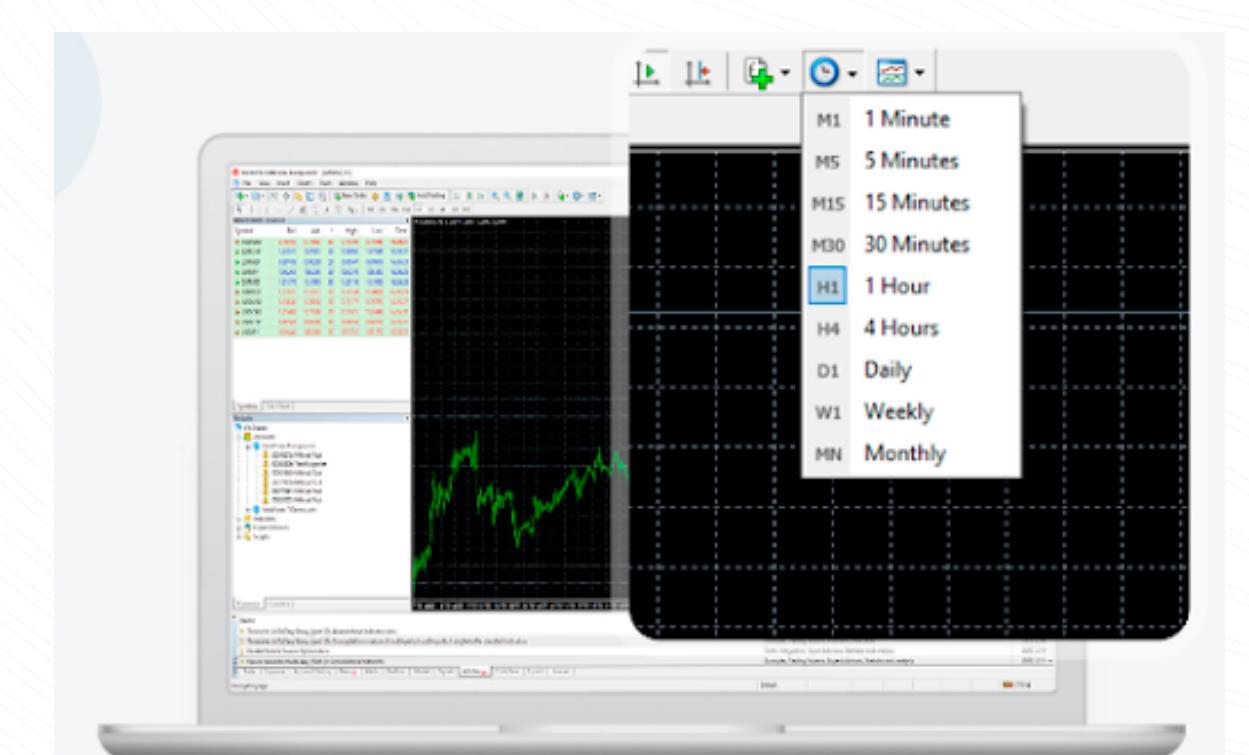

#### रैखिक उपकरण

रेखीय उपकरण रेखाएँ और विभिन्न ज्यामितीय आकृतियाँ हैं जिन्हें मूल्य या संकेतक चार्ट पर प्लॉट किया जाता है। इनमें सपोर्ट/रेसिस्टेंस लाइन्स, ट्रेंड लाइन्स के साथ-साथ फाइबोनैचि इंस्ट्रूमेंट्स आदि शामिल हैं। लीनियर टूल्स इन्सर्ट बटन और टूलबार पर संयुक्त होते हैं।

टूल ड्रा करने के लिए, आपको संबंधित बटन पर क्लिक करना होगा।

www.instaforex.com/support/

#### **SPE INSTALLOTEX**

- <mark>क्षैतिज रेखा।</mark> क्षैतिज रेखा विभिन्न स्तरों, विशेष रूप से, समर्थन और प्रतिरोध स्तरों को इंगित करने के लिए फिट बैठती है। किसी वस्तु को खींचने के लिए, आपको एक बिंदु निर्धारित करने की आवश्यकता है।
- <mark>ऊर्ध्वाधर रेखा।</mark> ऊर्ध्वाधर रेखा समय अक्ष पर विभिन्न सीमाओं को बनाने और मूल्य आंदोलनों के साथ सूचक संकेतों की तुलना करने के लिए उपयुक्त है। किसी वस्तु को खींचने के लिए, आपको एक बिंदु निर्धारित करने की आवश्यकता है।
- द्रेंड लाइन। ट्रेंड लाइन मूल्य प्रवृत्तियों की पहचान करने में मदद करती है। एक प्रवृत्ति की पहचान करने के लिए, आपको दो बिंदुओं को परिभाषित करना चाहिए जिसके माध्यम से रेखा गुजरेगी।

www.instaforex.com/support/

#### **Sight installorex**

# अपने ट्रेडिंग इतिहास की जाँच करना

अपने ट्रेड इतिहास की जांच करने के लिए, टर्मिनल विंडो (Ctrl + t) में खाता इतिहास पर क्लिक करें। यहां आपको अपने बंद ट्रेड मिलेंगे।

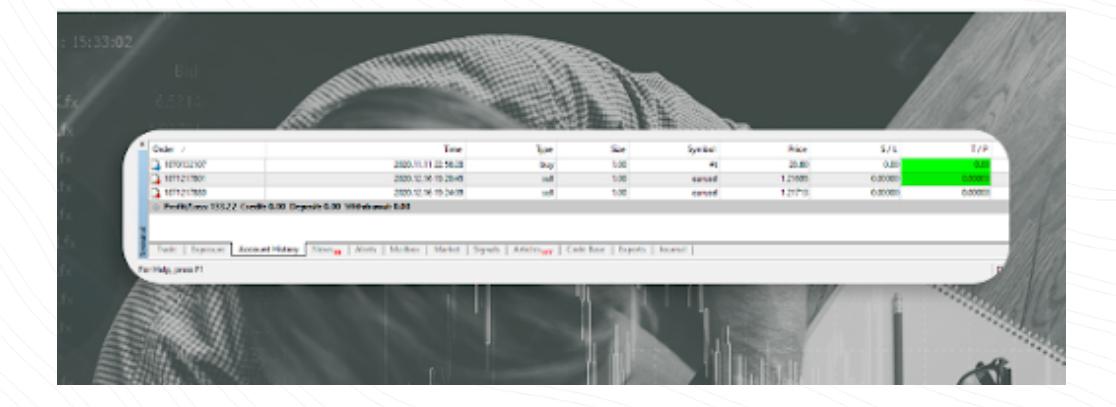

#### विशेषज्ञ सलाहकार

MT4 में नरि्मति मेटाएडटिर 4 आपको ट्रेडगि सलाहकार (वशिषज्ञ) बनाने और उपयोग करने की अनुमत**ि** देता है। वे दप्टि गए एल्गोरथिम के अनुसार स्**वचालति व्**यापार के लएि वशिष कार्**यक्**रम हैं। मेटाट्रेडर 4 में स्थापति सभी वशिषज्ञ सलाहकार वशिषज्ञ फोल्डर में उपलब्ध हैं। एक नया सलाहकार स्थापति करने के लएि, फाइल का चयन करें - मुख्**य मेनू में डेटा फोल्**डर खोलें, फरि वहां MQL4 फोल्**डर खोजें, फरि वशिषज्**ञ फोल्डर, जसिमें आप सलाहकार फाइल की कॉपी बनाते हैं। सलाहकार को नेवगिटर वडि़ो में दखािई देने के लिए, आपको ट्रेडगि प्लेटफॉर्स को फरि से शुरू करने की आवश्*यकता* है।

# संक्षेप में, इस पाठ्यक्रम को पढ़ने के बाद आपने जो कुछ सीखा है वह यहां दिया गया है:

www.instaforex.com/support/

### **We instaforex**

www.instaforex.com/support/

#### **We instaforex**

#### बदलते चार्ट डिजाइन

चार्ट का डिज़ाइन आपकी व्यक्तिगत पसंद के आधार पर अनुकूलित किया जा सकता है। चार्ट विंडो में कहीं भी राइट-क्लिक करें और "प्रॉपर्टीज़" चुनें। प्रॉपर्टीज़ विंडो में, आप संकेतकों और ग्राफ़िकल ऑब्जेक्ट्स को छोड़कर, विभिन्न चार्ट तत्वों का रंग सेट कर सकते हैं।

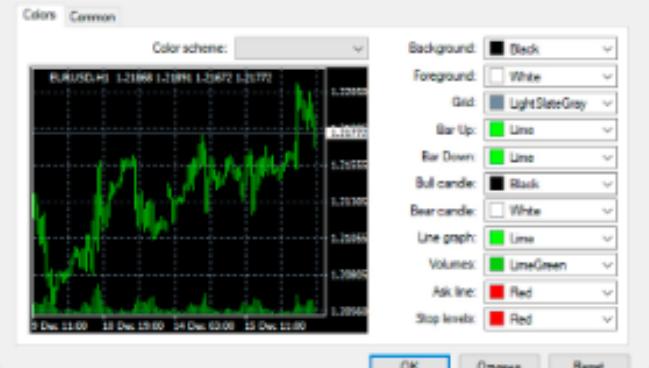

ş

आप सामान्य टैब में अन्य चार्ट सेटिंग भी सेट कर सकते हैं। इसके अलावा आप अपनी सेटिंग्स को टेम्पलेट के रूप में सहेज सकते हैं।

Properties of EURUSD, H1

ऐसा करने के लिए, टूलबार पर टेम्प्लेट बटन पर क्लिक करें। ड्रॉप-डाउन सूची में टेम्पलेट सहेजें का चयन करें, इसे एक नाम दें और सहेजें पर क्लिक करें। अब आप हमेशा तैयार किए गए टेम्पलेट का उपयोग कर सकते हैं।

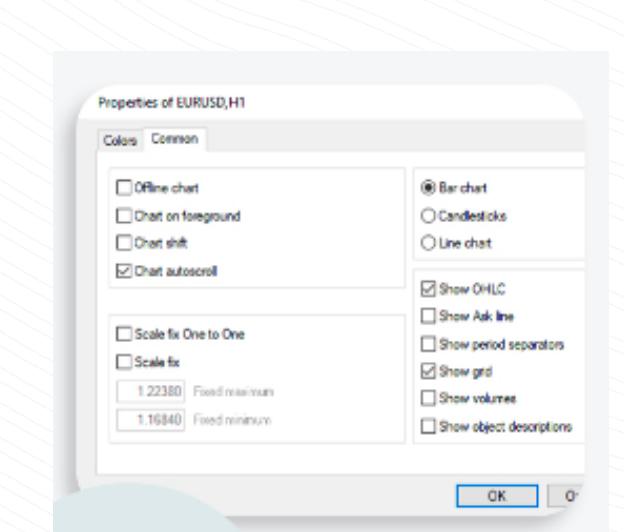

www.instaforex.com/support/

#### **SPE INSTALLOTEX**

Modifying or Deleting an Order

किसी ऑर्डर को संशोधित करने के लिए, टर्मिनल विंडो के ट्रेड टैब में खुली स्थिति पर राइट-क्लिक करें, फिर संशोधित करें या ऑर्डर हटाएं चुनें।

वर्तमान में खुले ऑर्डर के लिए, स्टॉप लॉस और टेक प्रॉफिट को संशोधित किया जा सकता है। लंबित ऑर्डर के लिए, मूल्य, स्टॉप लॉस, टेक प्रॉफिट और एक्सपायरी को बदला जा सकता है। फील्ड में नया डेटा दर्ज करें और परिवर्तनों को सहेजने के लिए संशोधित करें बटन पर क्लिक करें।

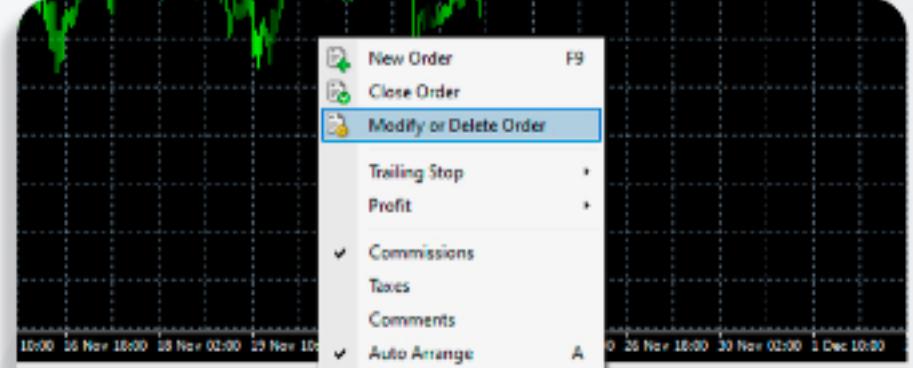

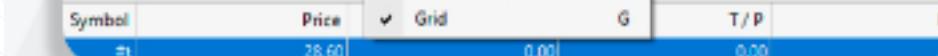

लंबित ऑर्डर को हटाने के लिए, हटाएं बटन पर क्लिक करें।

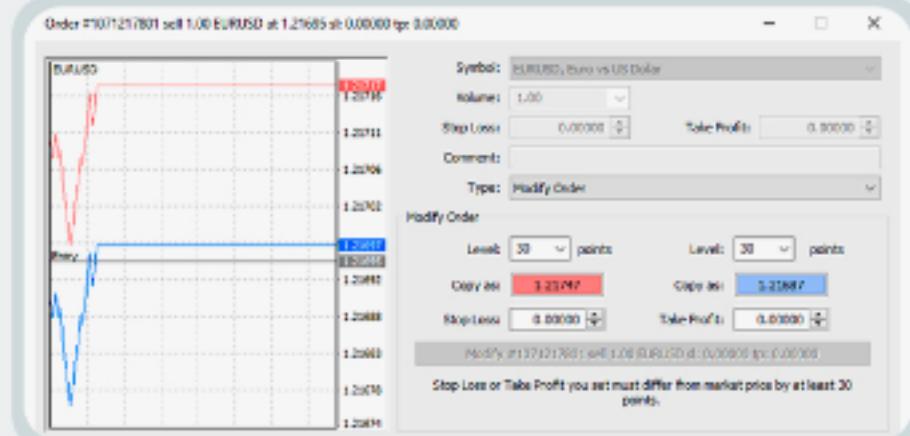

www.instaforex.com/support/

## **SPE INSTALLOTEX**

### एक पोज़िशन बंद करना

किसी स्थिति को बंद करने के लिए, टर्मिनल विंडो के ट्रेड टैब में व्यापार को हाइलाइट करें और संदर्भ मेनू खोलने के लिए इसे राइट-क्लिक करें:

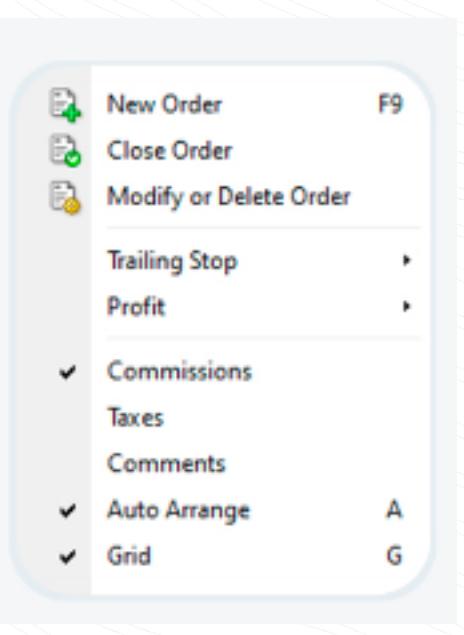

क्लोज ऑर्डर बटन पर क्लिक करें। टर्मिनल विंडो के ट्रेड टैब में खुली पोज़ीशन पर डबल-क्लिक करें और आपके पास समान परिणाम होगा। ऑर्डर विंडो दिखाई देने के बाद, पीले रंग के बंद करें बटन पर क्लिक करें।

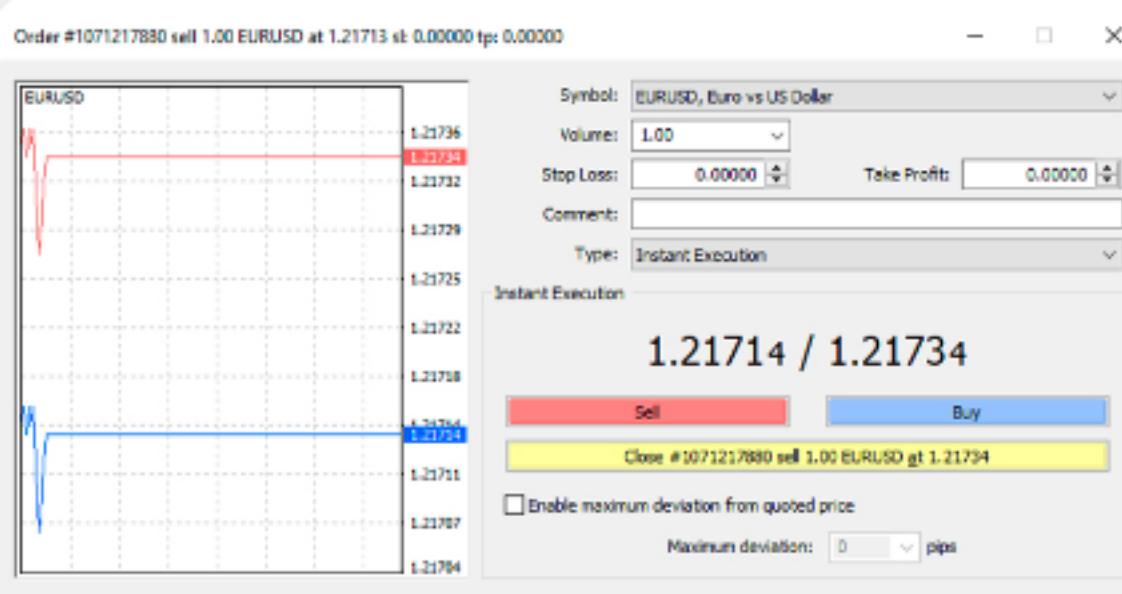

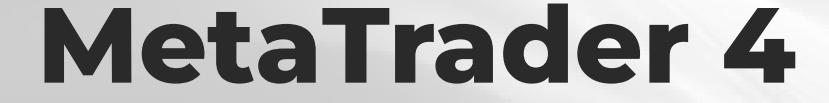

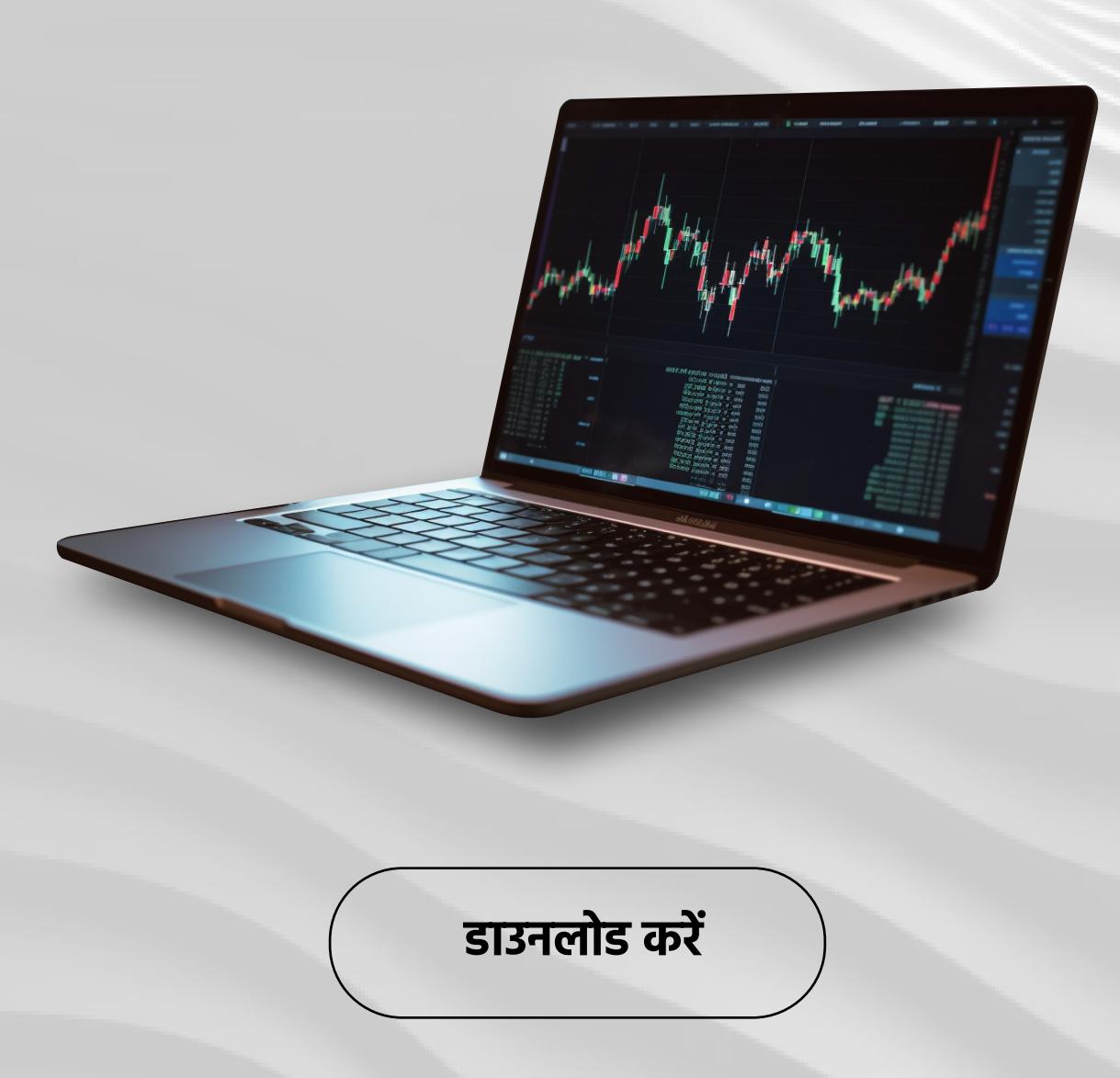

#### **W** instaforex

#### मेटाट्रेडर ४ उपयोगकर्ता गाइड

वित्तीय बाजारों में ट्रेडिंग के लिए MT4 सॉफ्टवेयर आज भी ट्रेडरों के लिए सबसे लोकप्रिय और मांग वाले कार्यक्रमों में से एक है। MT4 प्लेटफॉर्म नि:शुल्क प्रदान किया जाता है, जिसमें उपयोगकर्ता के अनुकूल इंटरफेस शामिल है, लगभग 40 भाषाओं का समर्थन करता है, और इसमें मैनुअल और स्वचालित ट्रेडिंग के लिए सभी आवश्यक कार्य हैं। इस कार्यक्रम का उपयोग स्टॉक, सूचकांक, क्रिप्टोकरेंसी, धातु, तेल आदि पर फॉरेक्स और CFD के टेड के लिए किया जाता है। **MT4** एक स्पष्ट और उपयोग में आसान सार्वभौमिक मंच है जो आपको उपकरणों की एक विस्तृत श्रृंखला का ट्रेड करने की अनुमति देता है।

इस कोर्स को पढकर आप निम्र के बारे में जानेंगे:

- शुरू कैसे करें
- प्लेटफार्म अवलोकन
- $\cdot$  संकेतक
- टाइम फ्रेम्स
- रैखिक उपकरण
- एक स्थिति खोलना
- एक स्थिति बंद करना
- अपने ट्रेडिंग इतिहास की जाँच करना
- विशेषज्ञ सलाहकार